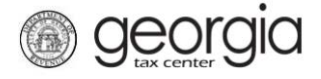

The purpose of this documentation is to provide instructions on filing the Wholesaler Wine Monthly Return on Georgia Tax Center (GTC).

## **Filing a Wholesaler Wine Monthly Return**

- 1. Go to the GTC website [\(https://gtc.dor.ga.gov\)](https://gtc.dor.ga.gov/) and log into your account.
- 2. Under the **Accounts** tab, click the **Alcohol Tax (Wine)** hyperlink.

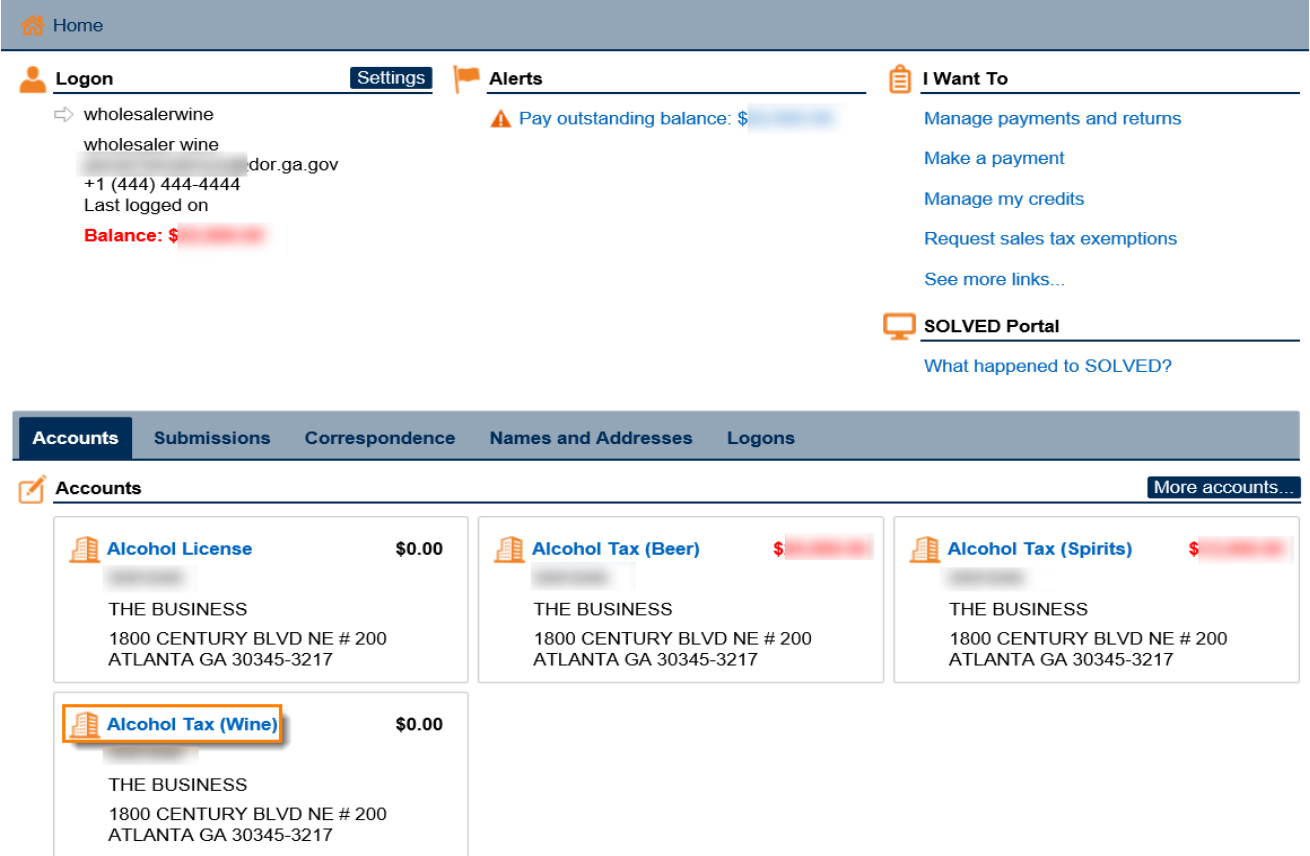

3. Under the **Periods** tab, click the **File Return** hyperlink for the applicable period.

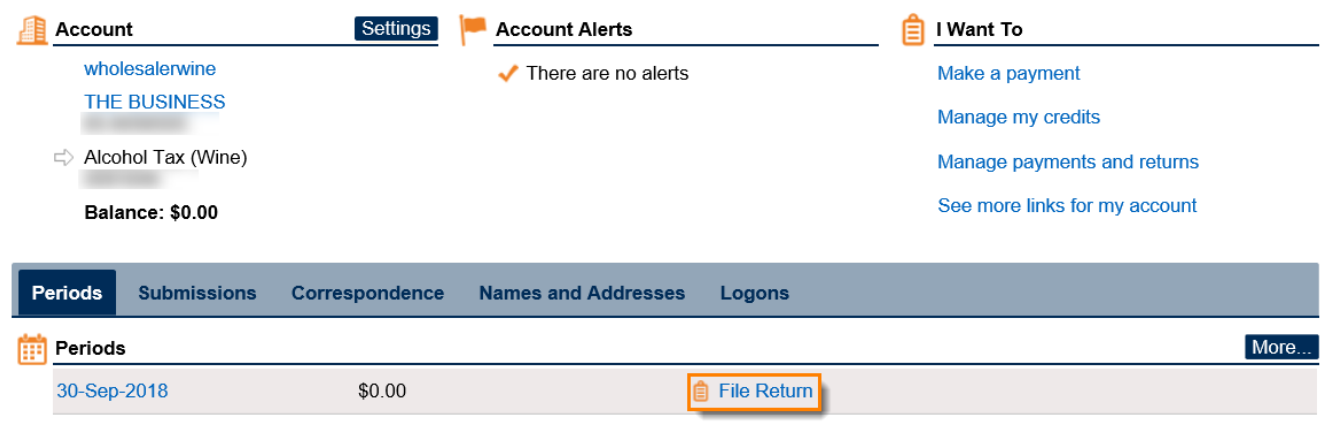

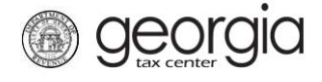

4. Select if you want to import the return file. Click the **Next** button.

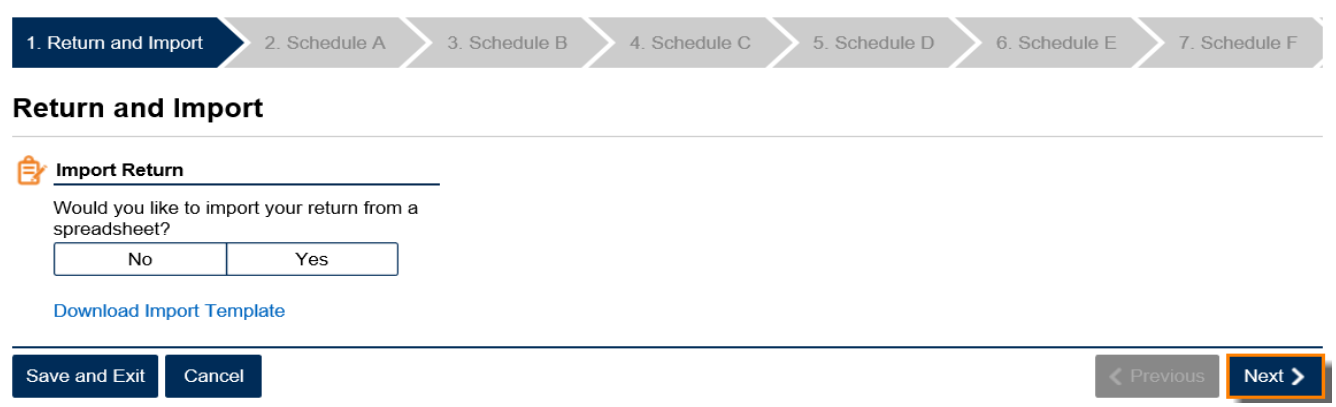

**NOTE:** An Import button will appear if you select "Yes". Browse for the file on your computer to import it. A link to the template is provided.

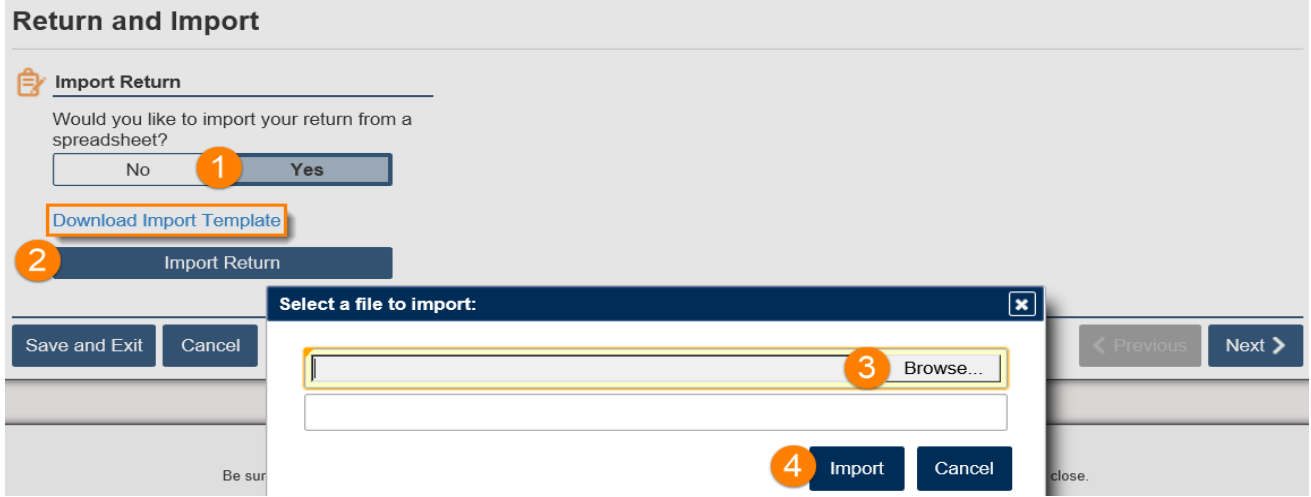

5. Complete Schedule A: Non-Tax Paid Wine Purchased During the Month, if applicable. Click the **Next** button.

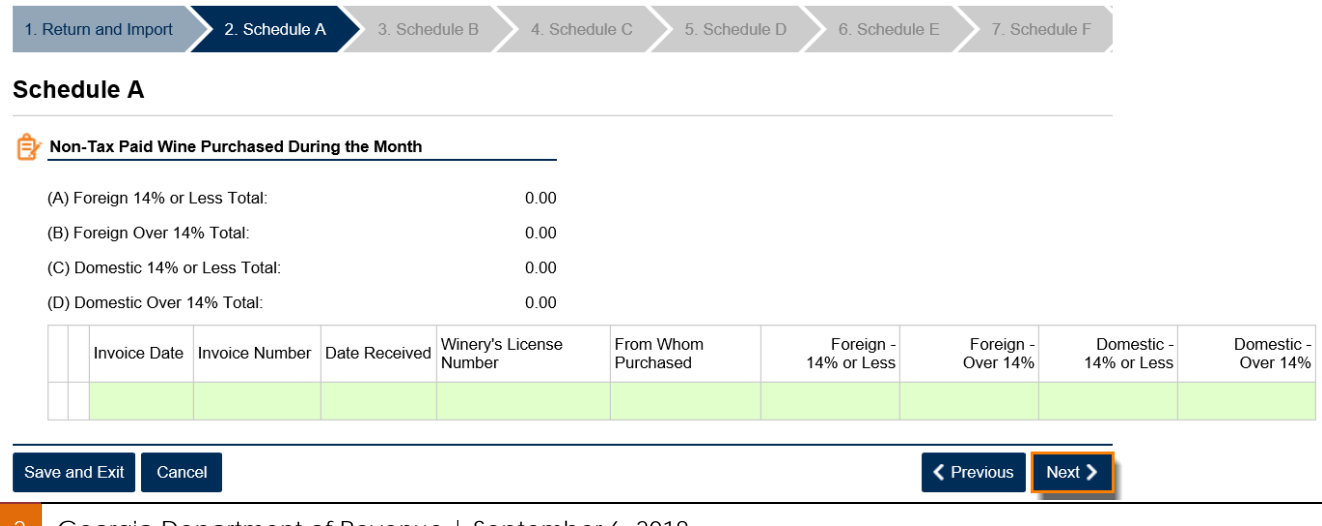

2 Georgia Department of Revenue | September 6, 2018

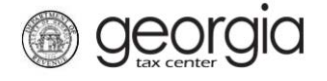

6. Complete Schedule B: Wines Purchased From Other Georgia Wholesalers, if applicable. Click the **Next** button.

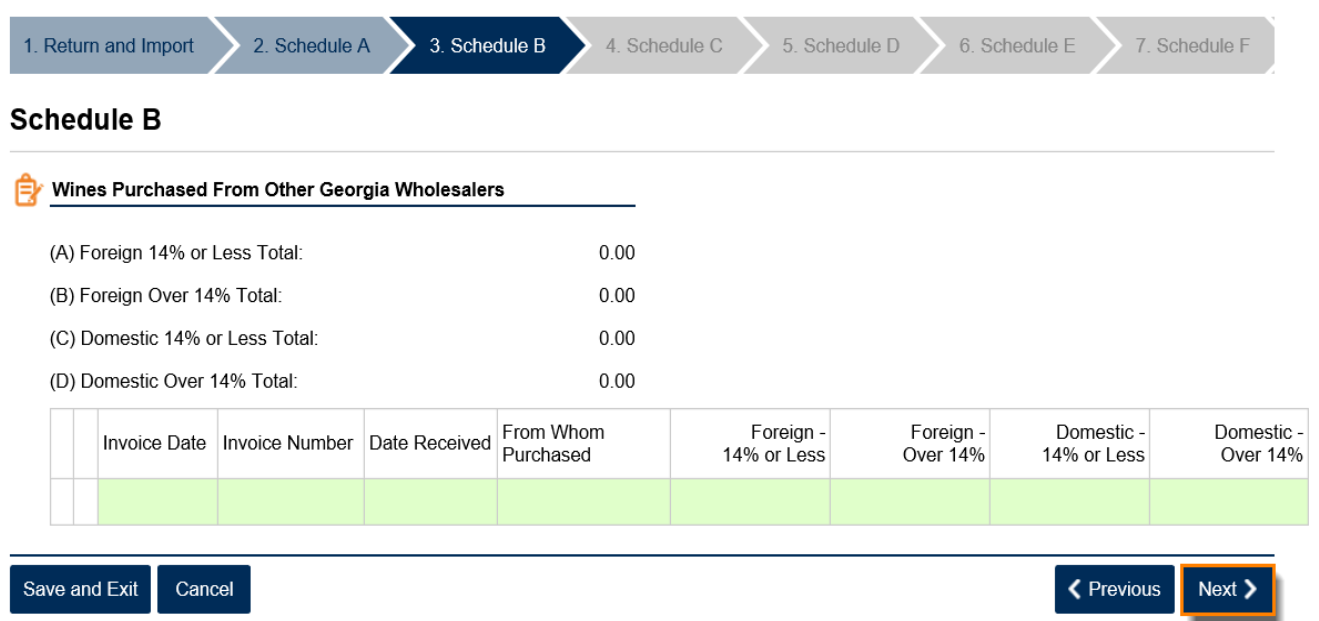

7. Complete Schedule C: Wines Sold to Other Georgia Wholesalers During the Month, if applicable. Click the **Next** button.

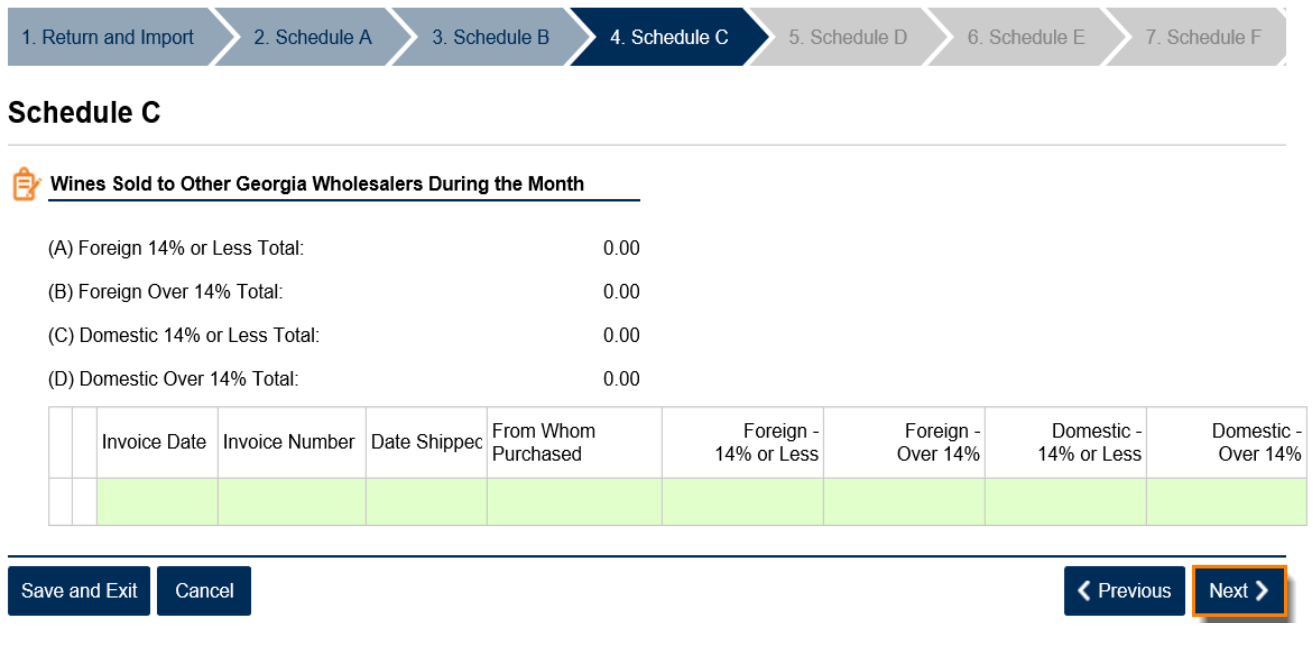

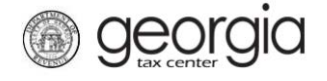

8. Complete Schedule D: Wines Sold to Authorized Military Installations During the Month, if applicable. Click the **Next** button.

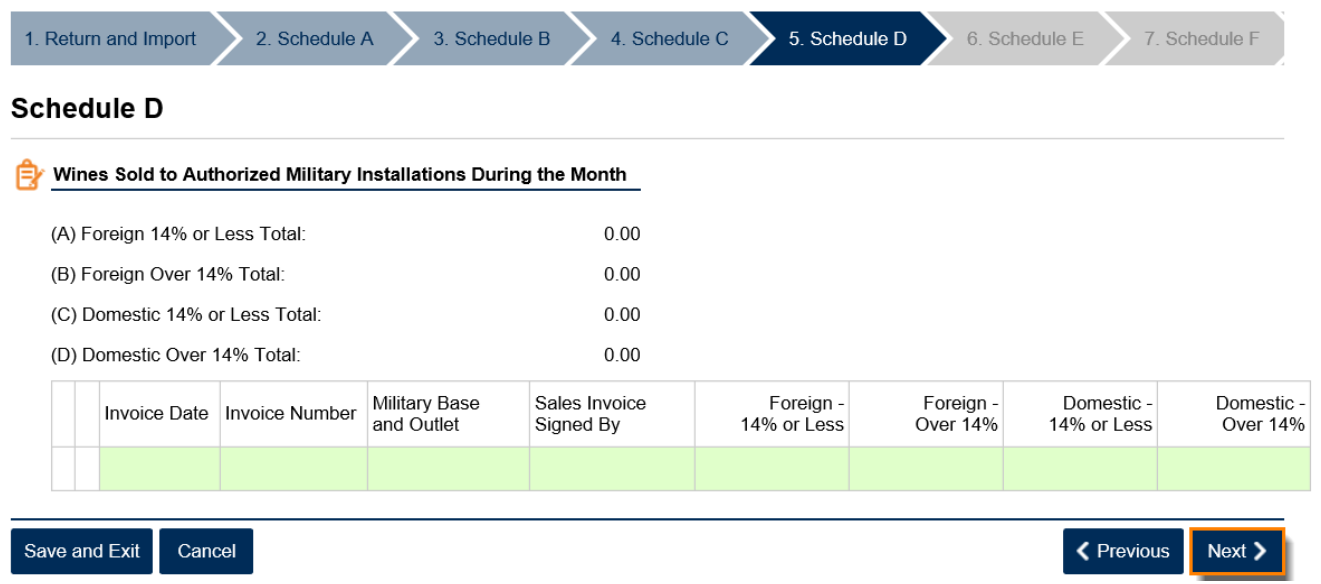

9. Complete Schedule E: Wines Sold for Sacramental Purposes During the Month, if applicable. Click the **Next** button.

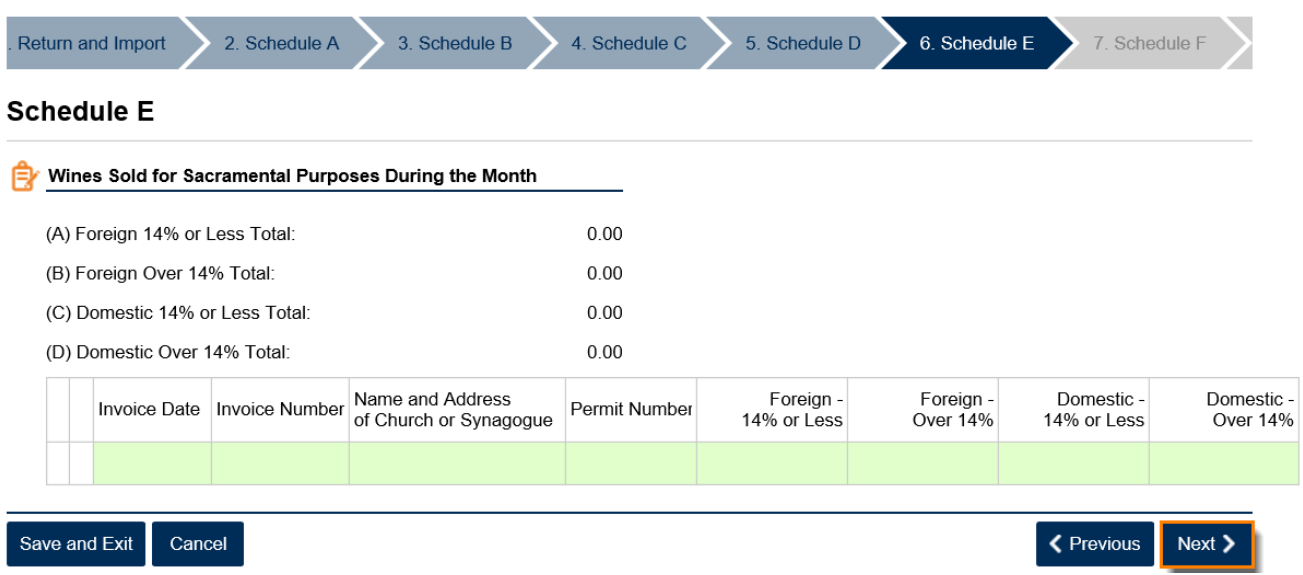

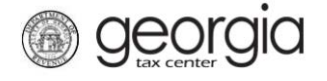

10. Complete Schedule F: Wine Sales Made for Delivery and Consumption Outside the State, if applicable. Click the **Next** button.

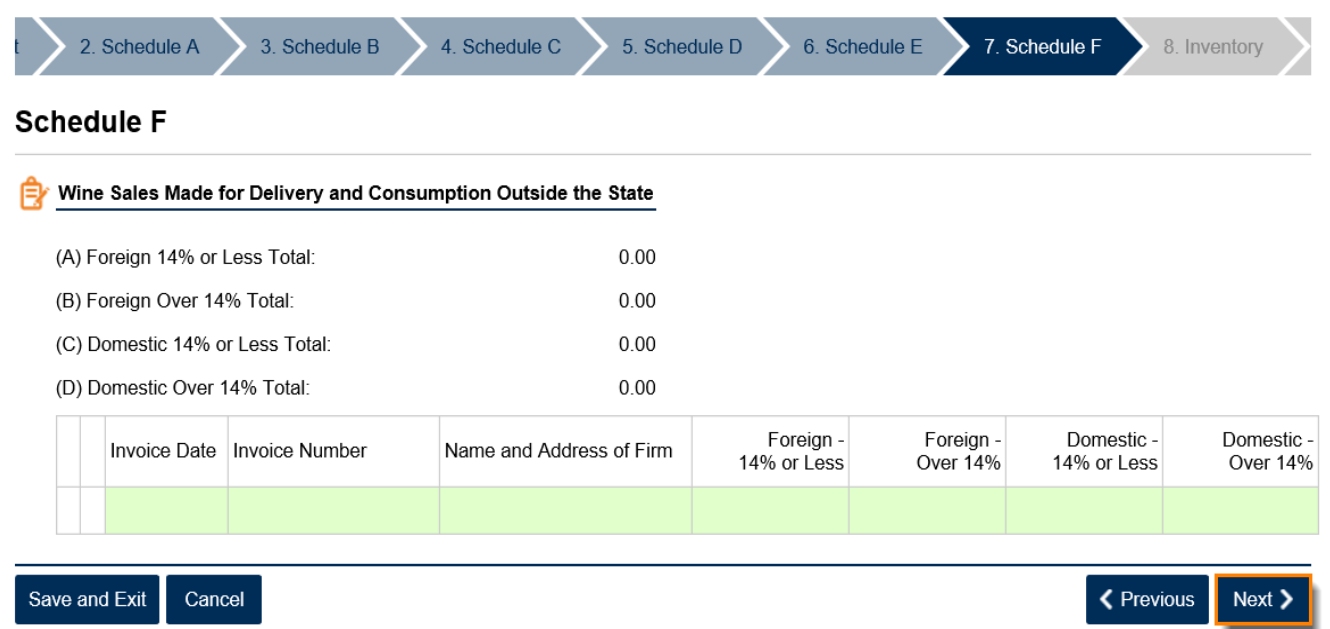

11. Enter the Starting of Month Inventory and/or End of Month Inventory, if applicable. Click the **Next** button.

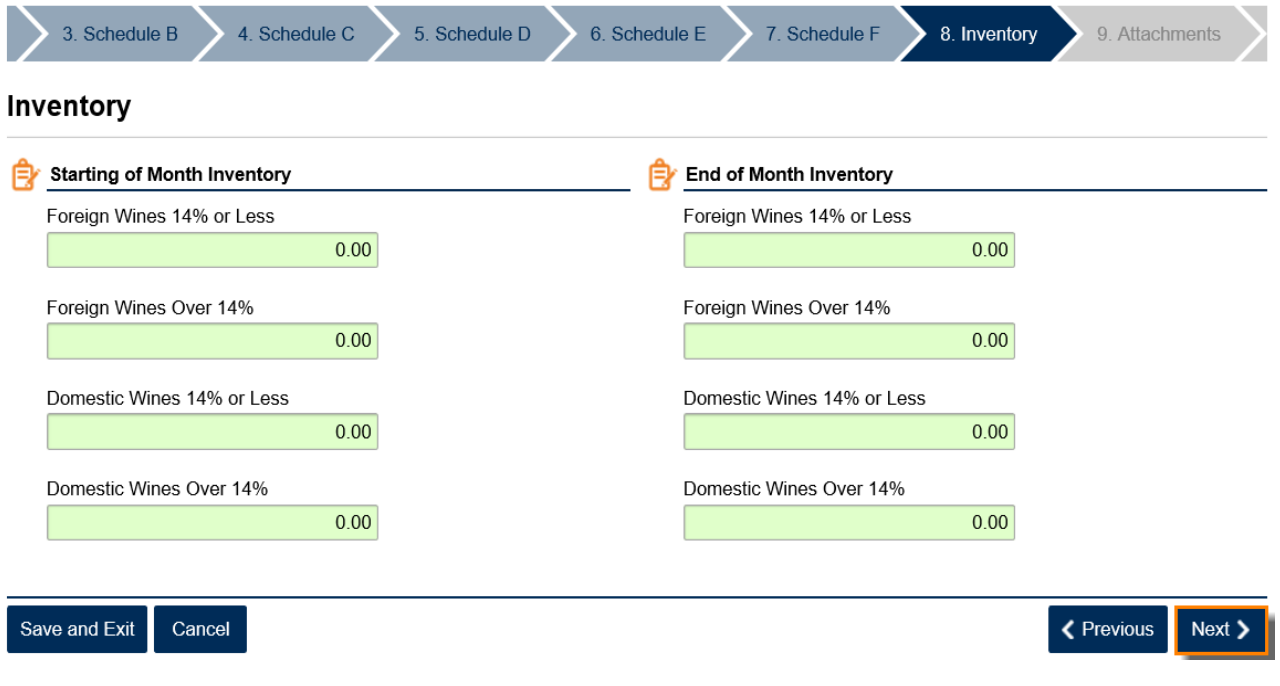

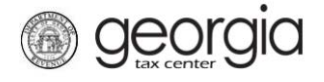

12. If applicable, click the **Add Attachments** button to attach any supporting documentation. Click the Next button.

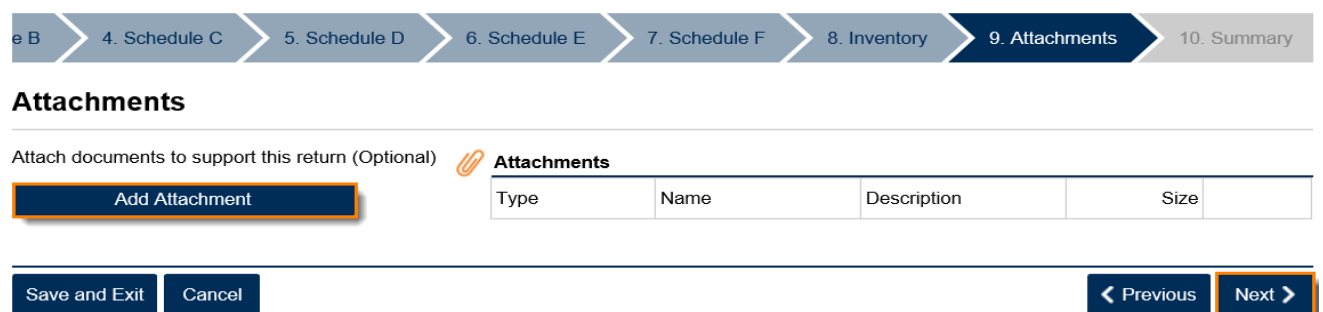

13. Review the Summary page. Click the **Submit** button.

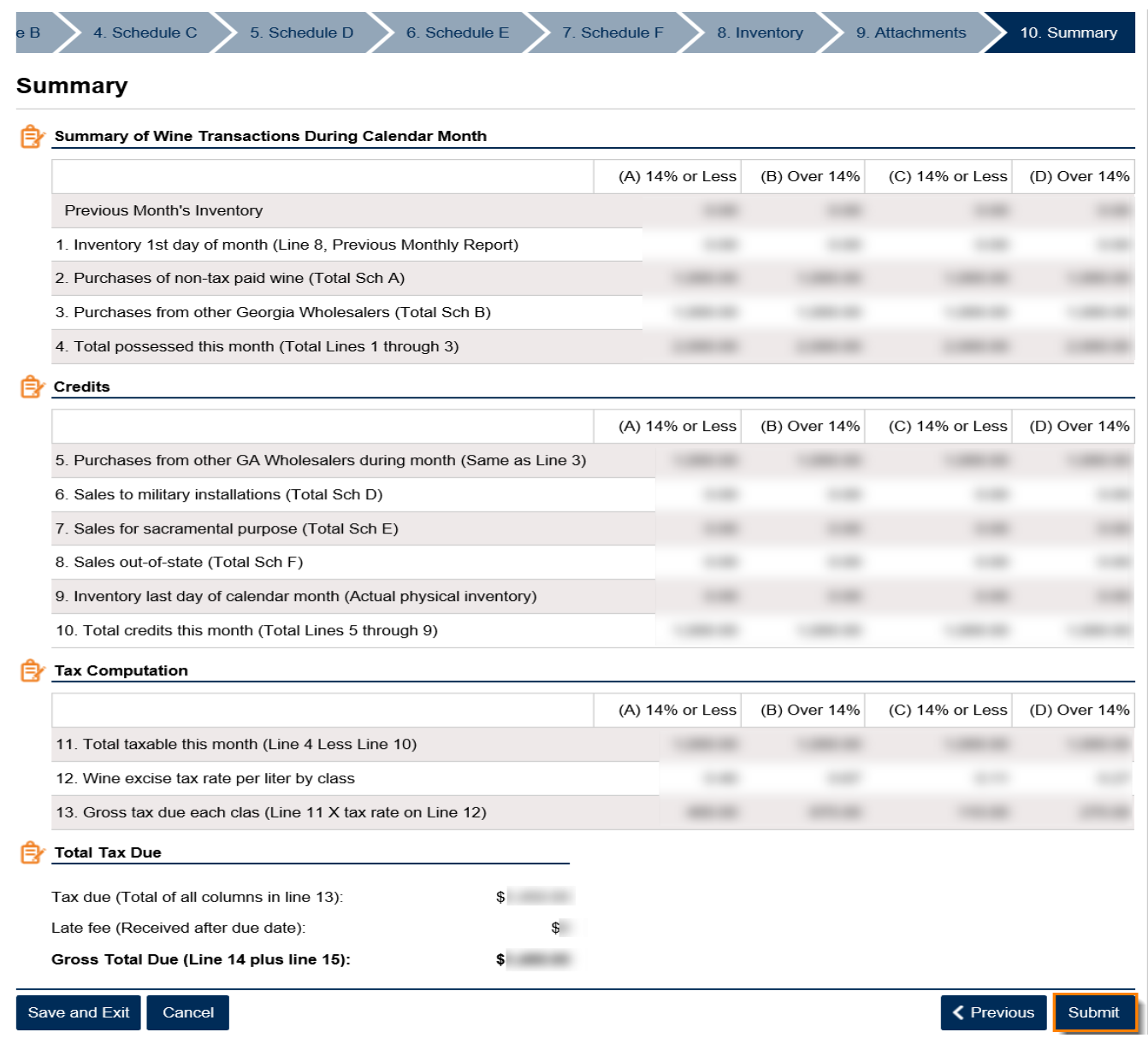

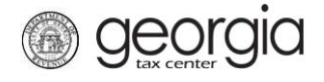

14. Click the **Yes** button to confirm you want to submit the request.

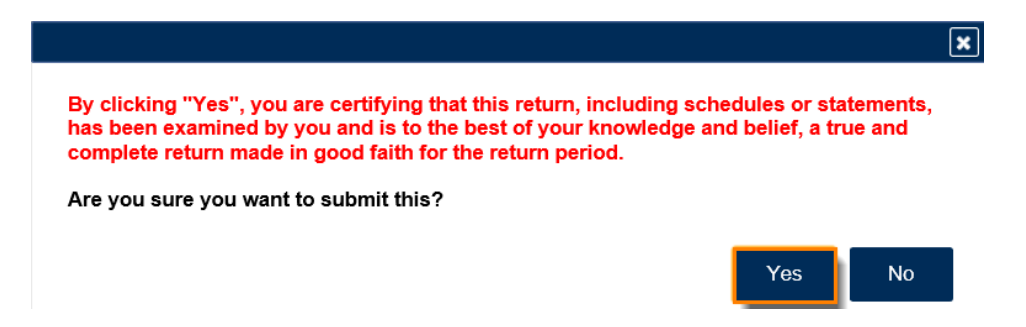

A confirmation page will be displayed. Write down your confirmation number or print the confirmation for your records. You may print a PDF of the return from the confirmation page. If a payment is due, a **Make a Payment** button will be displayed.

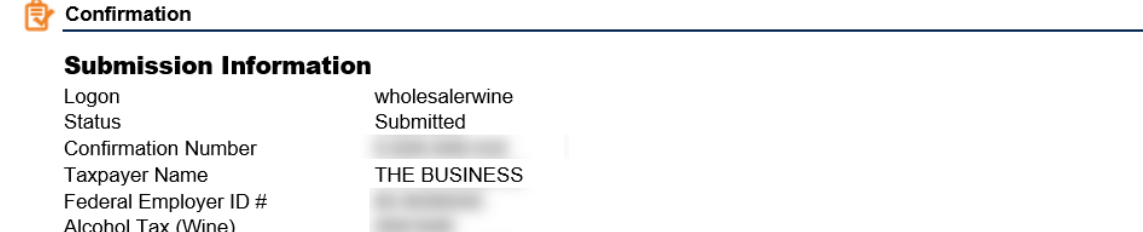

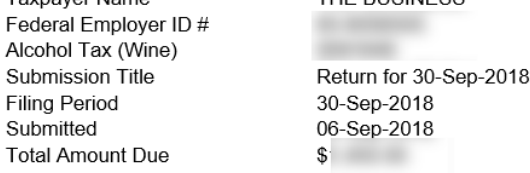

Your return for 30-Sep-2018 has been submitted.

This will be posted to your account after your request is processed in the next couple of days.

Your confirmation number is . If you have any difficulties, or you would like some help then please contact us at 1-877-GADOR11  $(1-877-423-6711)$ .

Your return indicates that a payment of \$ is due. Your payment must be received by the due date to avoid incurring penalty and interest. You can make a payment now by clicking "Make a Payment".

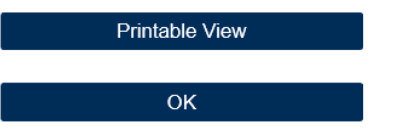

**Print Confirmation** Make a Payment **Print Return**